## **EMPLOYEE Instructions for Time & Labor Management**

## **CLOCK IN AND OUT:**

Click PUNCH to clock in. You can add a note if needed. Then click ok. Follow same instructions to clock out.

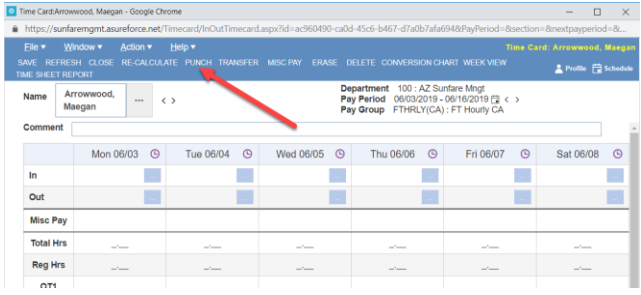

## **APPROVE TIMECARD:**

When the pay period is over and you have clocked out for the last time for the period click box next to EMPLOYEE to approve the time card. You will see all of your activity in the timecard.

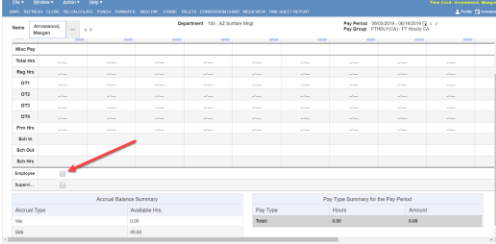

## **REQUEST TIME OFF:**

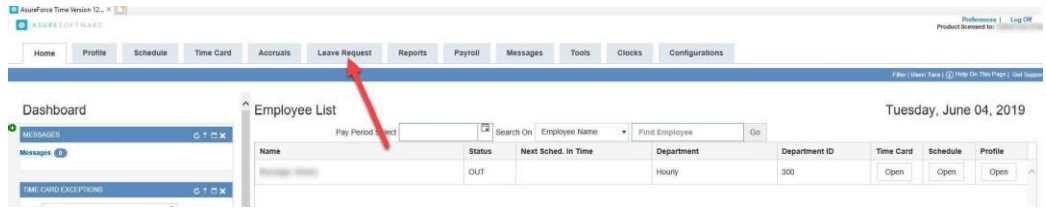

- 1. Enter the date of the request
- 2. Enter the pay type (vac, Sick or Unpaid Leave)
- 3. Enter number of hours and all pertinent information. (Scroll down to see current accrual balances.)
- 4. Submit and Close

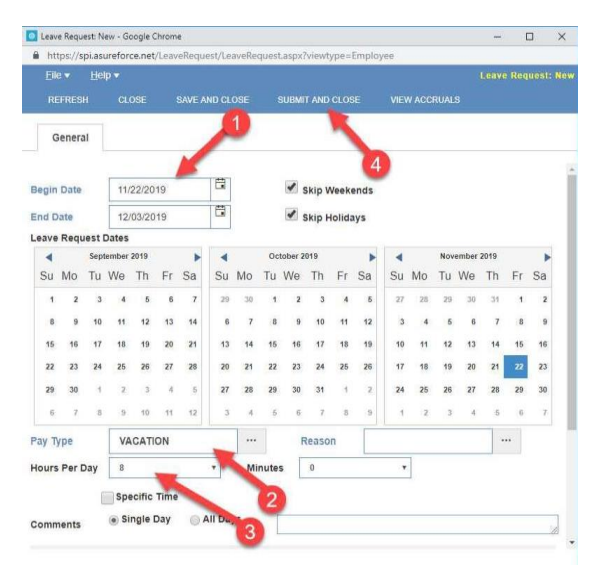